# **Industrial Renewable Power 5-Port Gigabit Managed Switch/Router**

### **with 4-Port 802.3at PoE+**

## **BSP-360**

Quick Installation Guide

### **Safety Precautions**

#### **Please read the following before using:**

- 1. All electrical work must be done in accordance with local, and/or international electrical codes.
- 2. Before installing or using this device, read all instructions and cautionary marking located in (or on) this guide, the controller, the batteries, PV (Photovoltaic) array and any other device used.
- 3. To reduce the risk of short-circuits, use insulated tools when installing or working with the inverter, the controller, the batteries, or any DC source (e.g., PV).
- 4. Remove all jewelry. This will greatly reduce the chance of accidental exposure to live circuits.
- 5. The controller contains more than one live circuit (batteries and PV array). Power may be present at more than one source.
- 6. This product contains no user serviceable parts. Do not attempt to repair this unit unless fully qualified.

## **Table of Contents**

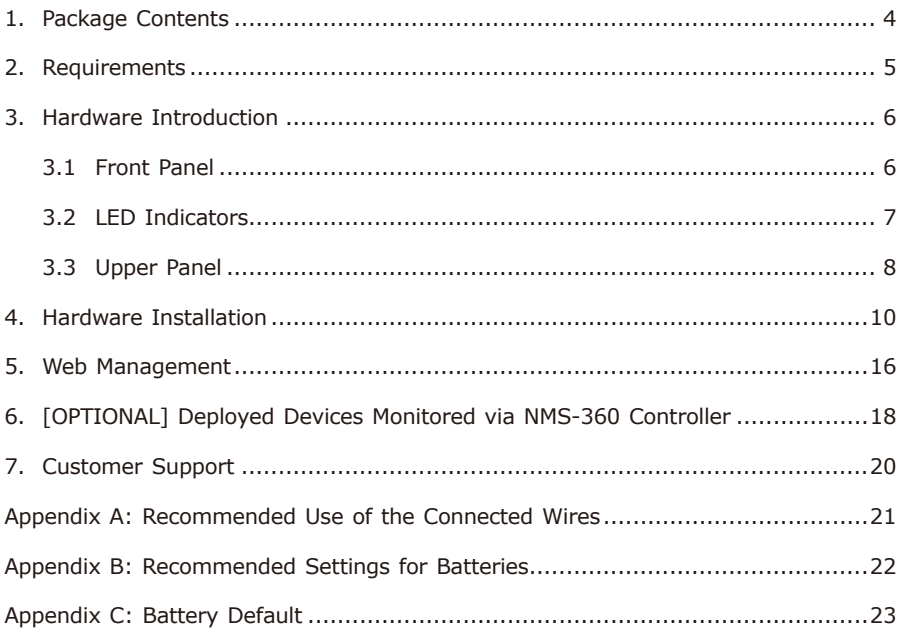

## <span id="page-3-0"></span>*1. Package Contents*

Thank you for purchasing PLANET Industrial Renewable Energy Managed PoE Switch/Router, BSP-360. Open the box of the BSP-360 and carefully unpack it. The box should contain the following items:

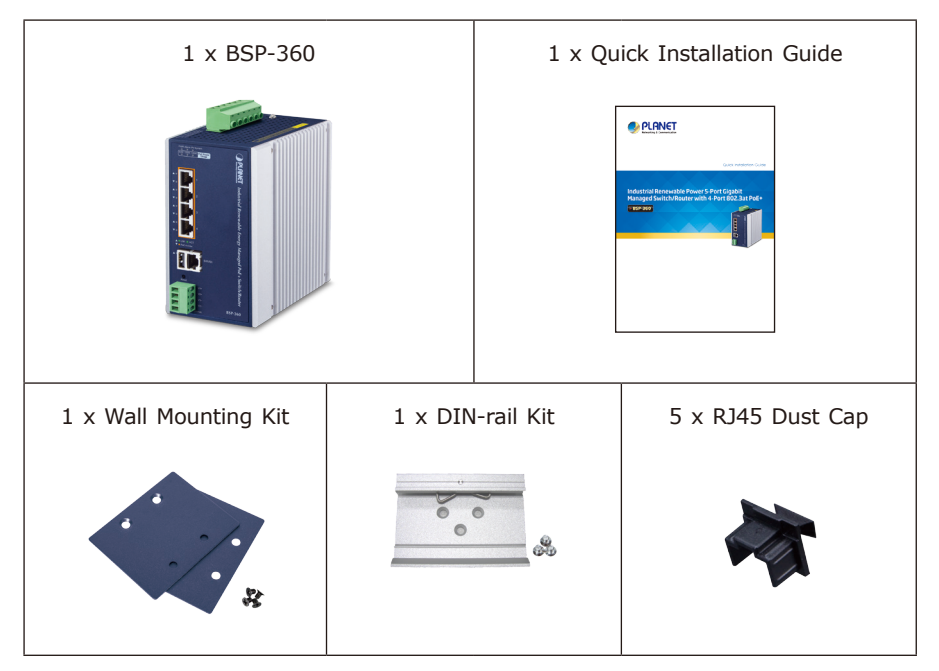

If any of these are missing or damaged, please contact your dealer immediately. If possible, retain the carton including the original packing materials to enable you to repack the product in case there is a need to return it to us for repair.

## <span id="page-4-0"></span>*2. Requirements*

PLANET BSP-360 provides a remote login interface for management purposes. The following equipment is necessary for further management:

- Workstation is installed with Ethernet NIC (Network Interface Card)
- Choice of Internet browsers includes Windows XP/2003, Vista, Windows 7, Windows 8, Windows 10, Windows 11, MAC OS X, Linux, Fedora, Ubuntu or other platforms compatible with TCP/IP protocols.
	- $\geq$  The above workstation is installed with Web browser and JAVA runtime environment plug-in.
- Ethernet Port connection
	- Use standard network (UTP) cables with RJ45 connectors.
- PV and battery
	- $\ge$  Two 12V lithium or lead-acid batteries connected in series or one 24V lithium or lead-acid battery.
	- $\triangleright$  The maximum operating voltage of PV is 45V.

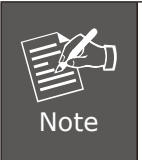

It is recommended to use Chrome 98.0.xxx or above to access the BSP-360.

### <span id="page-5-0"></span>*3. Hardware Introduction*

### **3.1 Front Panel**

The front panel of the BSP-360 consists of 5 auto-sensing 10/100/1000Mbps Ethernet RJ45 ports and one USB interface. The LED Indicators are also located on the RJ45 ports of the BSP-360.

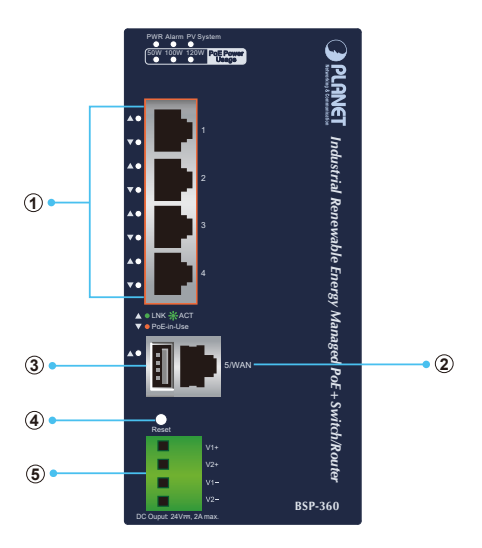

**Figure 3-1** Front Panel of BSP-360

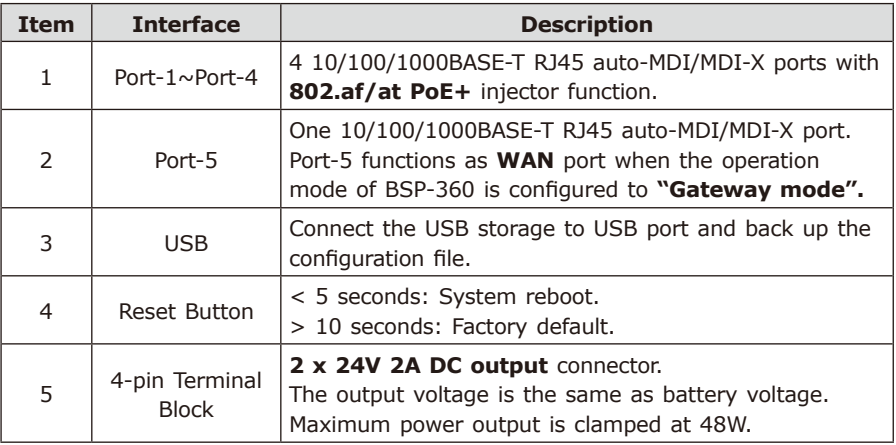

### <span id="page-6-0"></span>**3.2 LED Indicators**

#### **System**

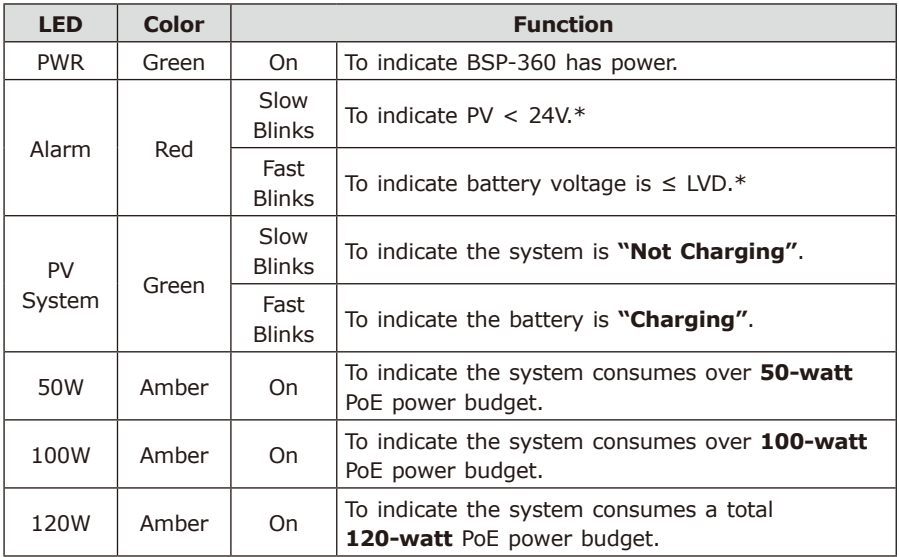

 $*$  The detection voltage will have a tolerance of  $\pm 0.7$ V.

#### ■ PoE 10/100/1000BASE-T Interfaces (Port-1 to Port-4)

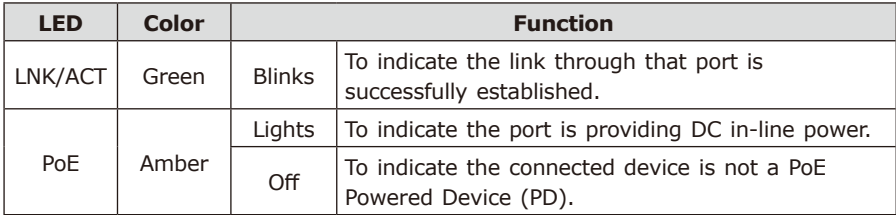

#### **10/100/1000BASE-T Interfaces (Port-5)**

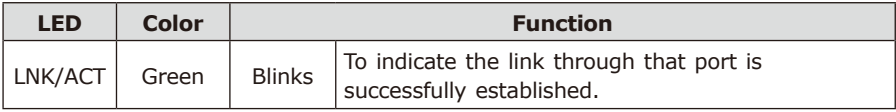

Ð

### <span id="page-7-0"></span>**3.3 Upper Panel**

The upper panel of the BSP-360 consists of one terminal block connector with PV and battery power inputs.

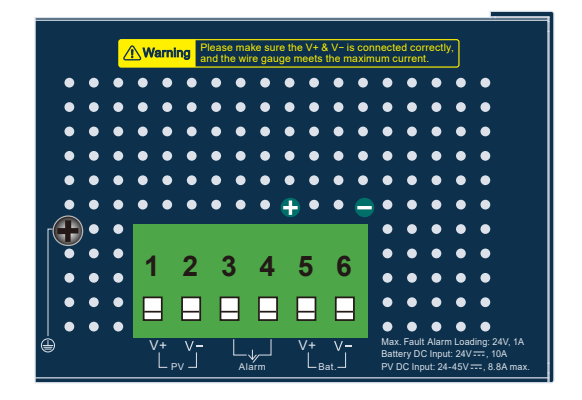

**Figure 3-2** Upper Panel

The input voltage range of each interface is shown as follows:

#### **PV In Connector**

24~45V DC

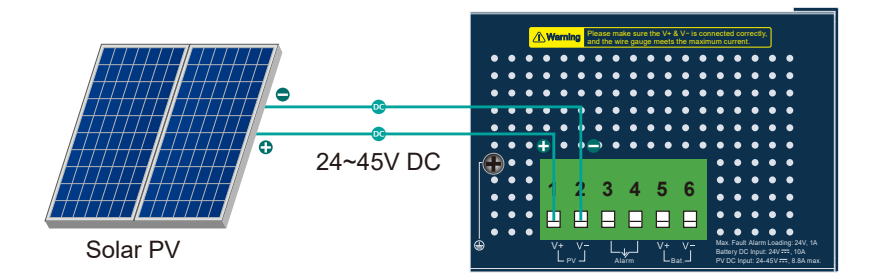

#### **Battery In/Out**

24V DC

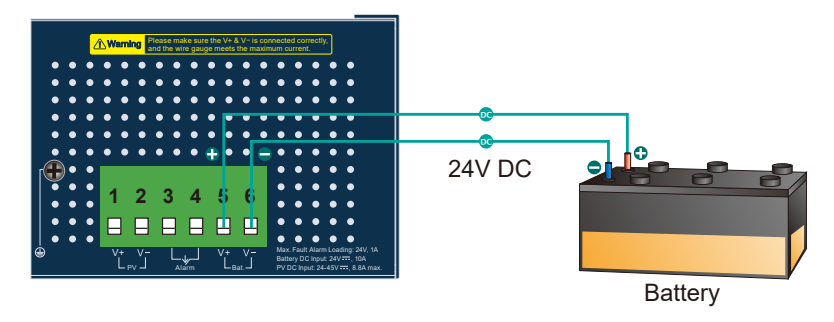

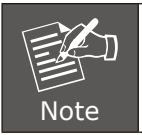

The wire gauge for the terminal block should be in the range from **16 to 20 AWG**.

#### **Fault Alarm Connectors**

The fault alarm contacts are in the middle (3 & 4) of the terminal block connector as the picture shows below. Inserting the wires, the Renewable Energy Switch will detect the fault status of the power failure.

\*When the system is **"ON"**, the fault alarm is **"off"**.

\*When the system is **"OFF"**, the fault alarm will **"trigger"**.

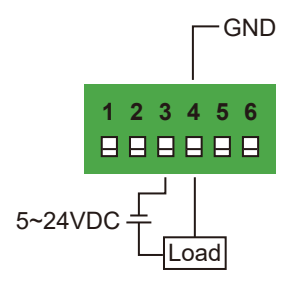

### <span id="page-9-0"></span>*4. Hardware Installation*

The following section describes the hardware installation of the BSP-360. Before connecting any network device to the BSP-360, read this chapter carefully.

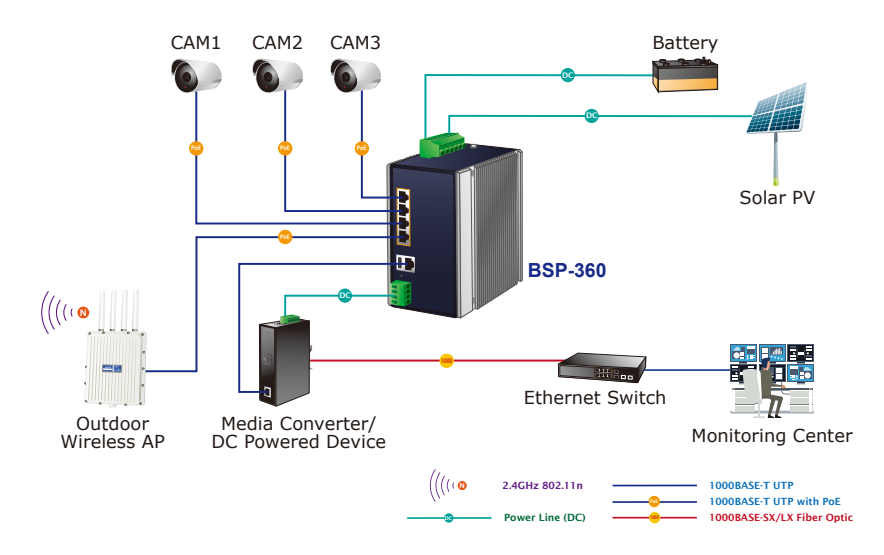

Please follow the following steps to install the system:

**Step 1.** Installing BSP-360

Place the BSP-360 in a desired location using the wall-mount or Din-rail fixtures.

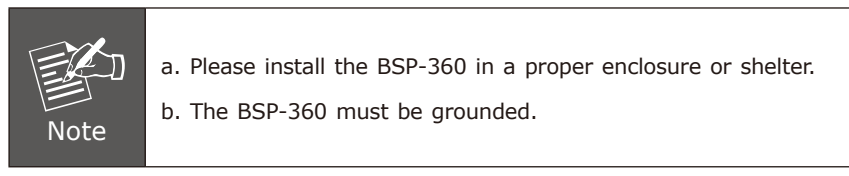

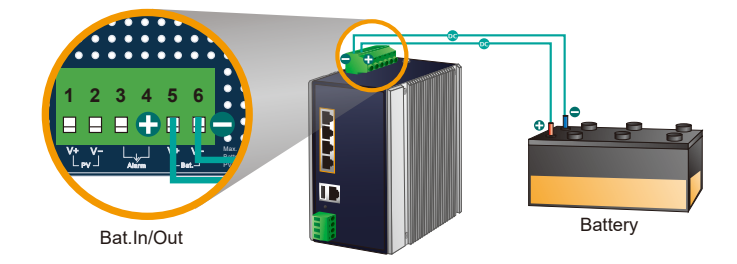

- 1. Connect the **negative electrode of the battery** to the terminal for the **negative electrode of the battery on the BSP-360**. By default, the lithium battery is in use.
- 2. Connect the **positive electrode of the battery** to the terminal for the **positive electrode of the battery on the BSP-360**.
- 3. After the battery is well connected to the BSP-360, the **PWR LED will be ON** and **System LED will slowly blink**, and **Alarm LED will slowly blink**.

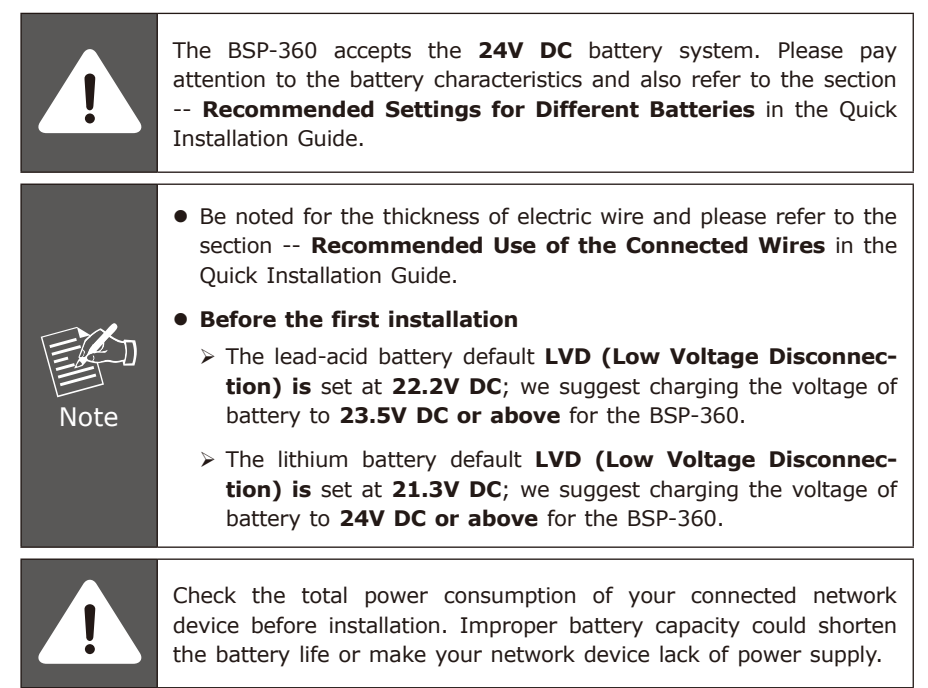

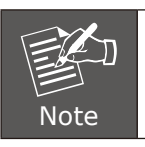

Please link to PLANET Download Center and download **BSP360- PV&BAT\_calculation**. The calculation list can help you to select solar panel and battery. Refer to Section 6 for customer support.

**Step 3.** Installing PV Panel

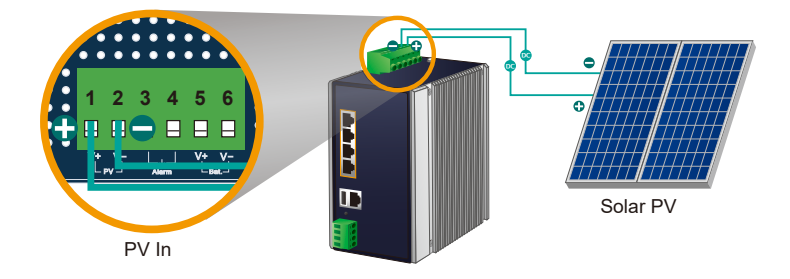

- 1. Connect the **negative electrode of the PV panel** to the terminal for the **negative electrode of the PV panel on the BSP-360**.
- 2. Connect the **positive electrode of the PV panel** to the terminal for the **positive electrode of the PV panel on the BSP-360**.
- 3. After the PV is well connected to the BSP-360 and providing 24V or above voltage, the **System LED will blink fast** for **battery charge if the battery is not full**.

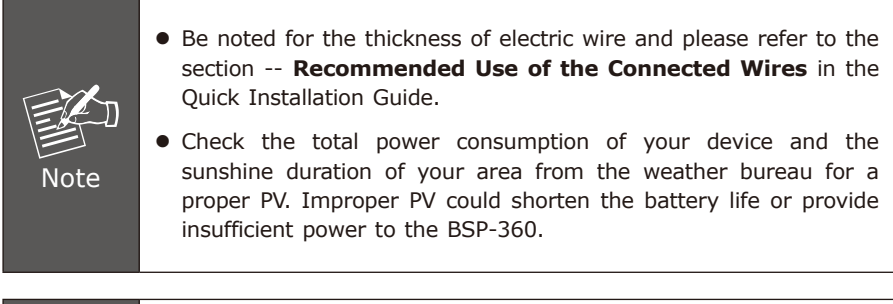

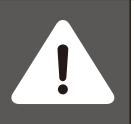

The BSP-360 supports a maximum of **45V 8.8A DC input**.

#### **Step 4.** Connecting 802.3af/802.3at PoE Device

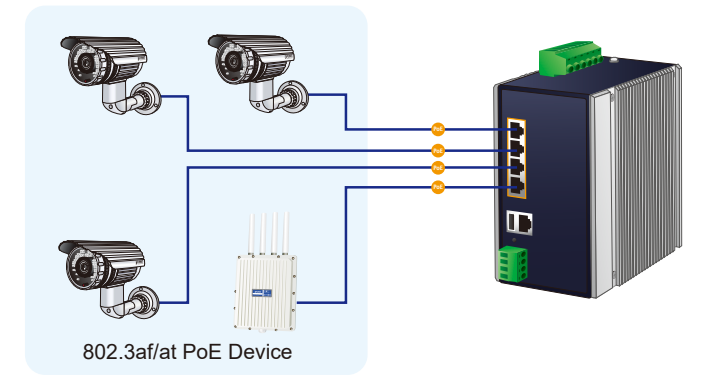

- 1. Connect the PoE devices to ports 1~4 on the BSP-360.
- 2. Check the PoE-in-Use LED. If the network devices such as PoE camera and PoE wireless AP are powered, the **PoE-in-use LED will turn ON** and **Link/Act LED will blink** for a successful connection or data receiving.

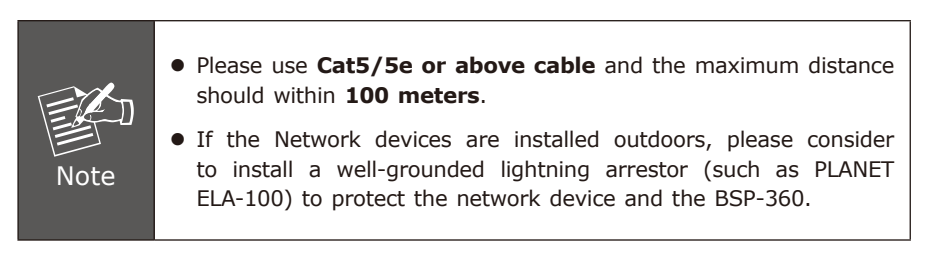

#### **Step 5.** Wiring the DC Outputs

Please follow the steps below to insert the power wires for DC power required equipment.

1. Please find the terminal block connector with two DC power outputs shown below:

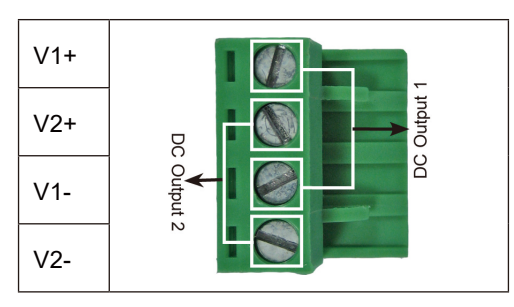

- 2. Insert the **Positive and Negative DC wires** into the **V+ and V- termina**ls, respectively; Terminals 1 and 3 for Power 1, and Terminals 2 and 4 for Power 2.
- 3. Connect the other points of DC power wires to the power devices. Tighten the wire-clamp screws for preventing the wires from loosening.

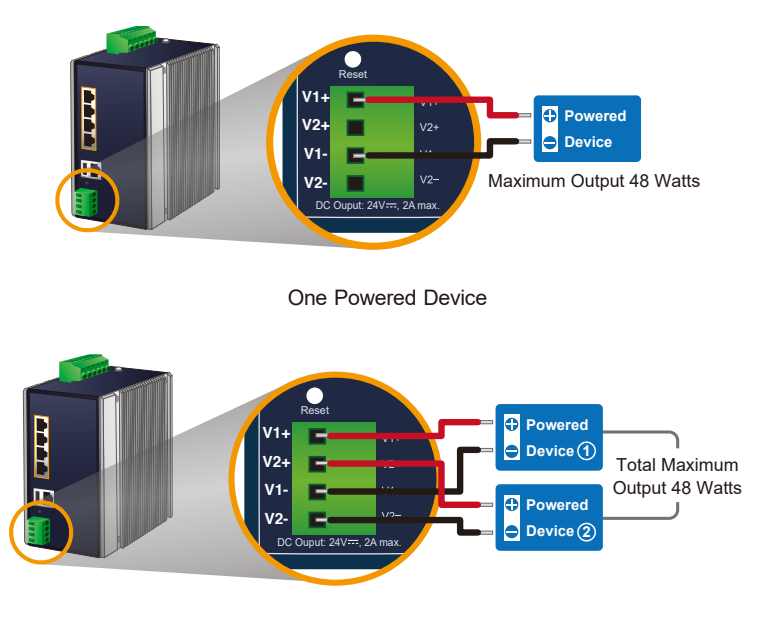

Two Powered Devices

4. Install the terminal block on the BSP-360.

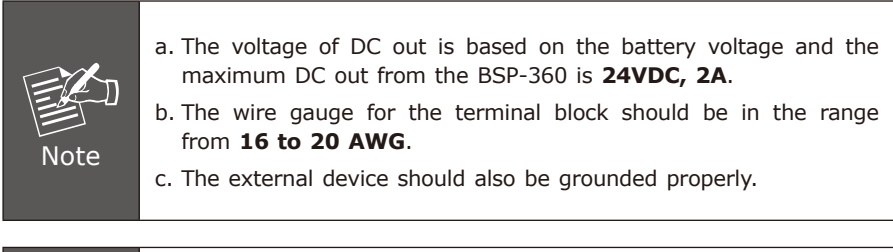

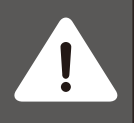

Please ensure the output voltage is correct for remote device. Otherwise, it will damage your remote device.

**Step 6.** Connecting to PC or your remote Ethernet network.

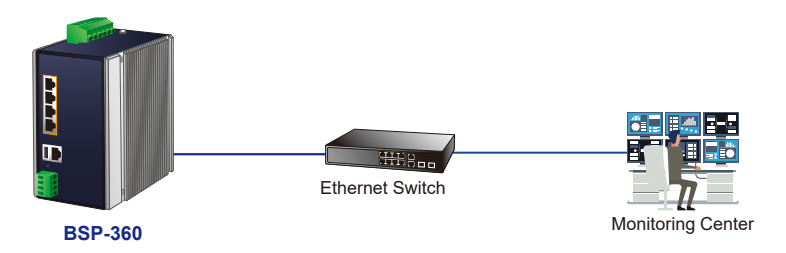

After completing the above 6 steps, the BSP-360 is ready for service.

### <span id="page-15-0"></span>*5. Web Management*

The following shows how to start up the **Web Management** of the BSP-360. Note the BSP-360 is configured through an Ethernet connection. Please make sure the manager PC must be set to the same **IP subnet address**.

For example, the default IP address of the BSP-360 is *192.168.0.100*, then the manager PC should be set to **192.168.0.x** (where x is a number between 1 and 254, except 100), and the default subnet mask is 255.255.255.0.

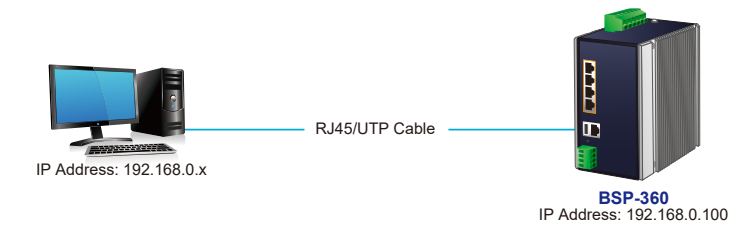

#### **Logging in to the BSP-360**

Defa Defa

- **Step 1.** Use Internet Explorer 8.0 or above for Web browser and enter IP address *http://192.168.0.100* (the factory-default IP address) to access the Web interface.
- **Step 2.** When the following dialog box appears, please enter the default user name "admin" and password **"admin"** (or the password you have changed before).

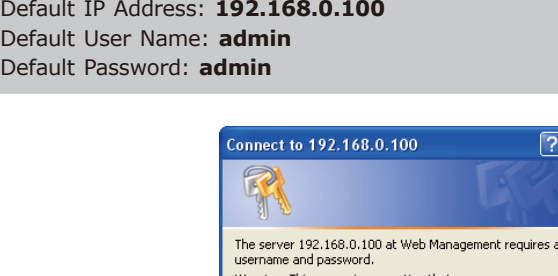

Warning: This server is requesting that your username and<br>password be sent in an insecure manner (basic authentication without a secure connection). User name: **3** admin  $\overline{\mathbf{v}}$ 

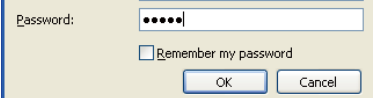

**Step 3.** After entering the password, the main screen appears. The above banner shows the information of Green Power, Total Power Usage, PoE Usage and Battery Capacity.

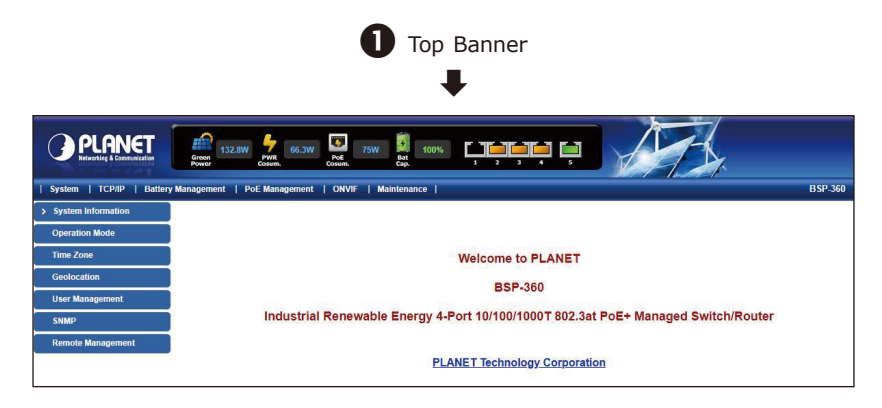

**Step 4.** The Function Menu on the left of the Web page lets you access all the functions and status the BSP-360 provides.

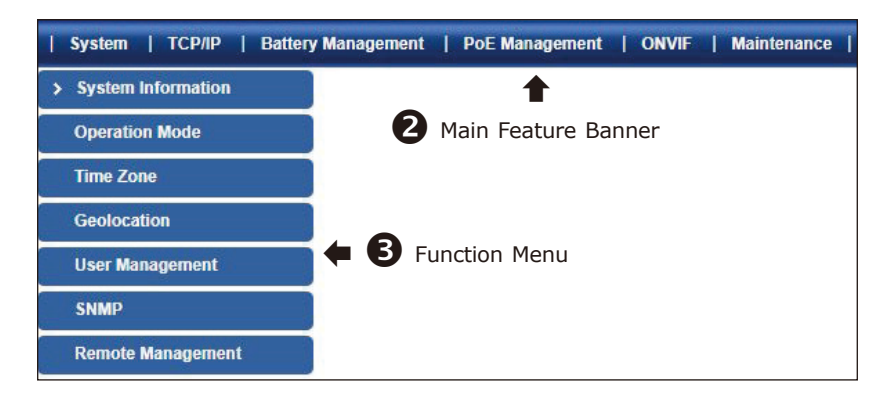

Now, you can use the Web management interface to continue the BSP-360 management. Please refer to the user manual for more details.

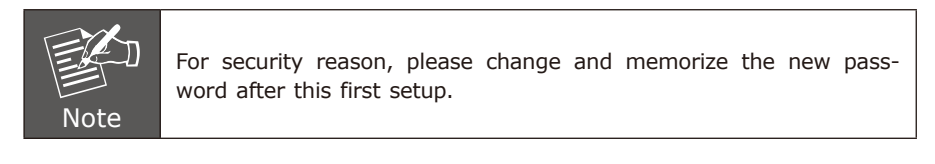

# <span id="page-17-0"></span>*6. [OPTIONAL] Deployed Devices Monitored via NMS-360 Controller*

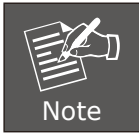

If you also have an NMS-360 controller, please refer to the following steps to set up the central management.

The NMS-360 is used to centrally manage a large number of BSP-360. Therefore, you need to upgrade the BSP-360 firmware before using NMS-360. Please download and use the latest BSP-360 firmware from the website so that setting can be completed smoothly.

The NMS-360 incorporated in a workstation can monitor the BSP-360s compliant with the MQTT Protocol, SNMP Protocol, ONVIF Protocol and PLANET Smart Discovery utility.

Follow the steps below to set up the NMS-360 and BSP-360 accordingly.

**Step 1.** Connect the devices, NMS-360 Controller and your computer to the same network.

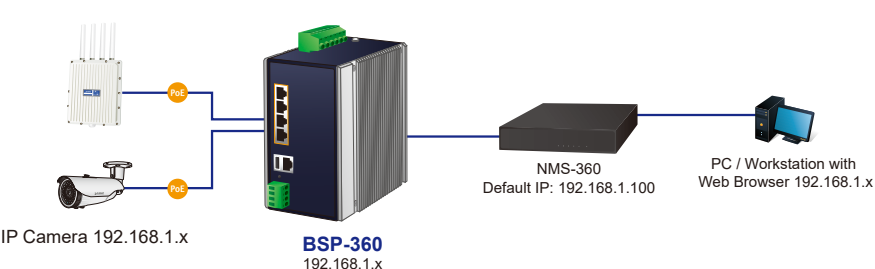

Managed AP 192.168.1.x

**Step 2. BSP-360:** Log in to the BSP-360 Web User Interface and **enable both**  the **SNMP and NMS controller** functions**.**

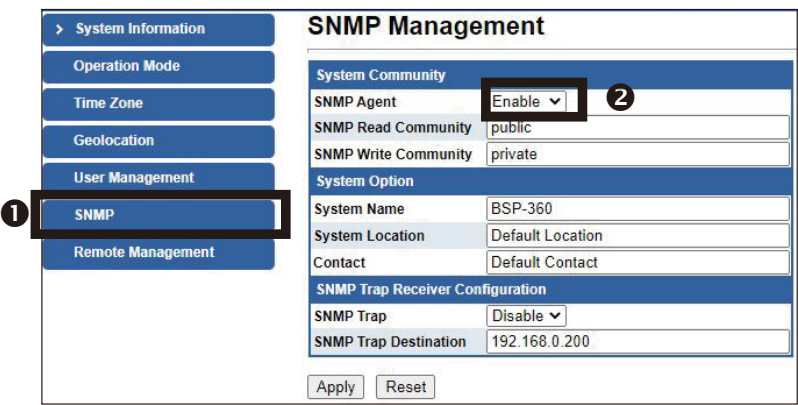

Enable "SNMP"

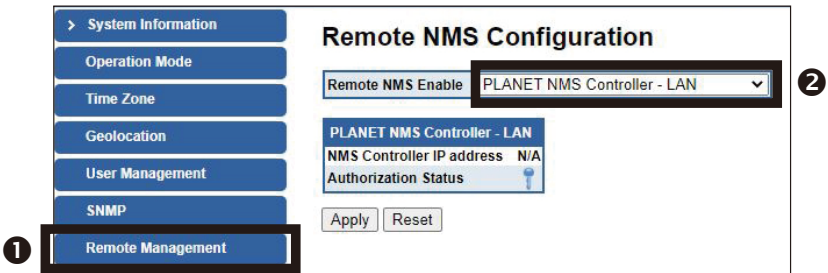

Enable "NMS"

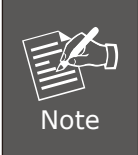

If you want to use central management, and ONVIF monitoring functions, please refer to the user manual or NMS-360 series related profile.

. .

## <span id="page-19-0"></span>*7. Customer Support*

Thank you for purchasing PLANET products. You can browse our online FAQ resource on PLANET web site first to check if it could solve your issue. If you need more support information, please contact PLANET switch support team.

Support team mail address: support@planet.com.tw

BSP-360 User's Manual: https://www.planet.com.tw/en/support/downloads?&method=keyword&keyword=B SP-360&view=3#list

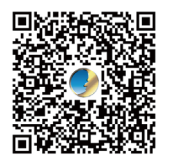

BSP-360 PV&BAT Calculation: https://www.planet.com.tw/en/support/faq?method=keyword&keyword=BSP-360+Calculation

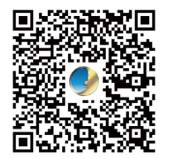

# <span id="page-20-0"></span>*Appendix A: Recommended Use of the Connected Wires*

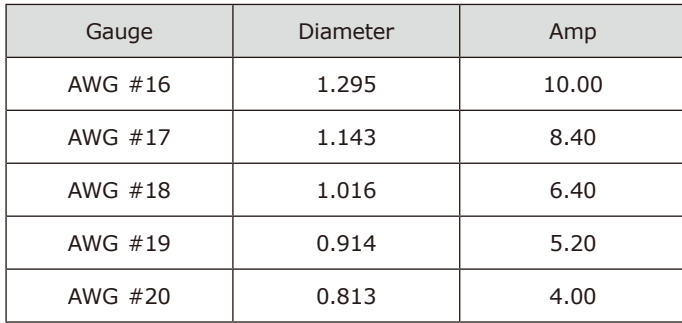

The wire gauges for the current are shown below:

п

### <span id="page-21-0"></span>*Appendix B: Recommended Settings for Batteries*

Use **Lead-acid** battery for BSP-360. You could set the Battery type at **Battery Management** on the web of BSP-360.

### **Battery Management**

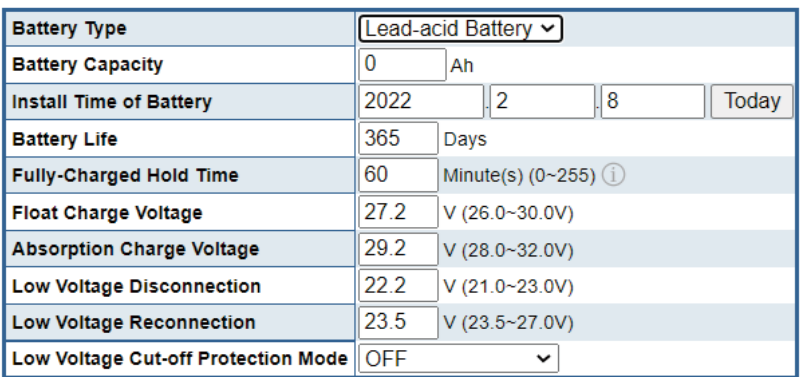

Use **Lithium** battery for BSP-360. You could set the Battery type at **Battery Management** on the web of BSP-360.

# **Battery Management**

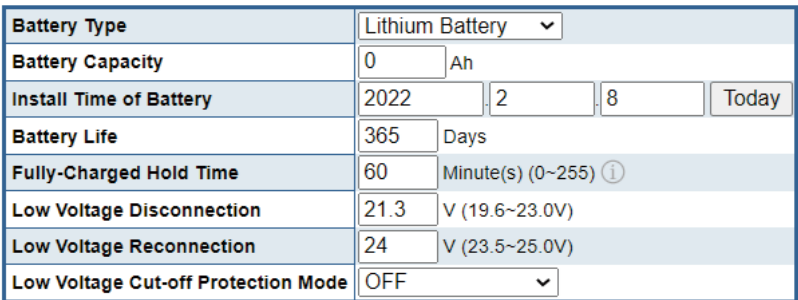

# <span id="page-22-0"></span>*Appendix C: BSP-360 Battery Default Setting*

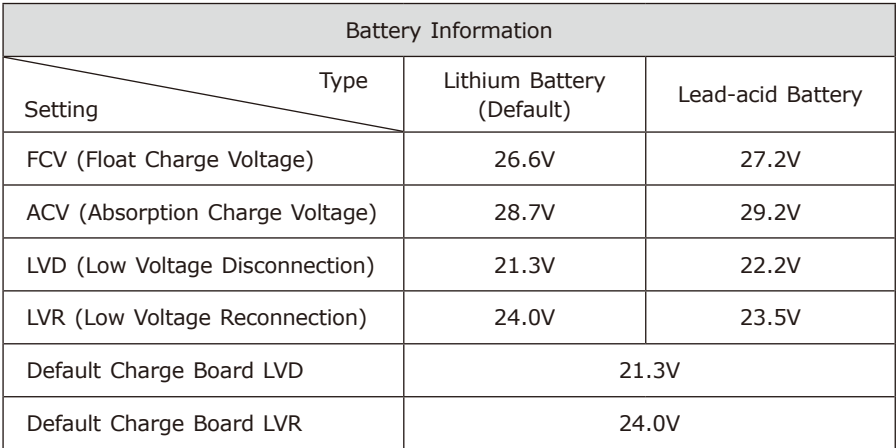

Copyright © PLANET Technology Corp. 2022. Contents are subject to revision without prior notice. PLANET is a registered trademark of PLANET Technology Corp. All other trademarks belong to their respective owners.